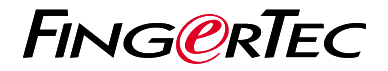

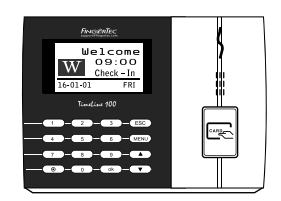

TimeLine 100

مرور کلی بر دستگاه

# **نظرة عامة على الوحدة الطرفية**

#### **ARABIC**

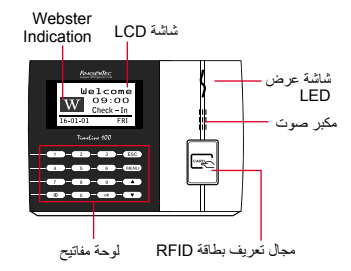

# **دليل البدء السريع**

يهدف دليل البدء السريع إلى تزويد المستخدم بتعليمات بسيطة حول كيفية إعداد التاريخ / الوقت الخاص بالجهاز والايصال وكذلك لأداء البصمة وتسجيل البطاقة والتحقق. لمزيد من المعلومات حول مواضيع أخرى عن إدارة اجهزه البصمه، قم بمراجعة دليل المستخدم لألجهزة المتوفر في علبه الجهاز أو عبر اإلنترنت على:

http://info.fingertec.com/timeline100-4 .

## **تعيين التاريخ والوقت**

- اضغط قائمة ، اذهب إلى خيارات وقم باختيار خيارات .1 النظام.
	- قم باختيار التاريخ / الوقت، ادخل القيمة الصحيحة .2 واضغط على موافق لحفظ اإلعدادات.

#### **تسجيل مستخدمي البطاقة**  $\overline{2}$

- اضغط على قائمة ، اذهب إلى إدارة المستخدم وقم .1 باختيار تسجيل مستخدم. قم باختيار تسجيل RFID واضغط موافق عند رؤية تسجيل جديد؟
- 2. ضع تعريف المستخدم ، وحرّك البطاقة في مكان التعريف حتى يتم عرض تعريف البطاقة على الشاشة. اضغط موافق للحفظ.

#### **ضبط االتصال**

اضغط على قائمة › خيار ان › خيار الاتصال › تحديد عنوان IP / قناع الشبكة الفرعية / البوابة / معرف الجهاز ‹ موافق للحفظ ‹ إعادة التشغيل لتطبيق التغيرات

- تعيين القيمة االفتراضية: عنوان IP - 192.168.1.201 قناع الشبكة الفرعية - 255.255.255.0 البوابة - 192.168.1.1 معرف الجهاز - 1 كلمة المرور - 0
- **4 TCMS اإلصدار الثاني تفعيل الوحدة الطرفية في برنامج**

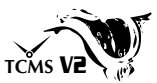

- انقر مرتين على أيقونة برنامج TCMS اإلصدار .1 الثاني
- 2. انقر على اجهزة وانقر مرتين على تنصيب وحدات طرفية لفينجرتك
- 3. انقر إضافة وادخِل مفتاح المنتج الخاص ببرنامج TCMS اإلصدار الثاني- راجع الجانب العكسي للـ DVD
	- 4. اختر الوحدة الطرفية تحت النظام
	- 5. أدخِل معرف الجهاز و عنوان IP في الأعمدة
		- 6. لا تفحص عمود المربع المعطل
		- 7. انتظر حتى يرتبط البرنامج بالوحدة الطرفية
	- 8. أدخِل مفتاح التفعيل الخاص بك وانقر موافق

**5 َنزل المستخدم والبيانات من الوحدة الطرفية**

- انقر أجهزة وانقر مرتين على إدارة الموظفين .1
	- 2. انقر تنزيل موظف
	- 3. اخت الكل في عمود معرف المستخدم
- علم على المربعات التالية في البيانات المحددة: معرف .4 البطاقة + اسم المستخدم + االمتياز+ كلمة المرور
	- انقر تطبيق و حفظ الموظف .5
	- 6 انقر اجهزة وانقر مرتين على تنزبل البيانات من الوحدة الطرفية
		- 7. انقر تطبيق لبدء التنزيل

### **6 إعداد التقارير**

- 1. انقر ايقونة تقرير
- 2. اختر نوع التقرير بطاقة الحضور والانصراف الخاصة بالموظف
	- 3. اختر نطاق التاريخ للتقرير
		- انقر معاينة و طباعة .4

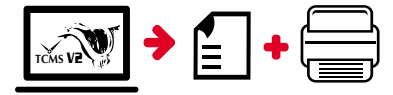

**مخطط برنامج TCMS اإلصدار الثاني لفينجرتك**2V **TCMS**

 $\overline{3}$ 

 $\vert$ 1 اإلعداد األولي للبرنامج يتوفر برنامج TCMS اإلصدار الثاني في فينجرتك DVD الذي يكون مز و دًا بالو حدات الطر فية لفينجر تك إدارة الوحدات الطرفية  $\overline{2}$ لفينجر تك اربط الوحدات الطرفية لفينجرتك ببرنامج TCMS اإلصدار الثاني عن طريق تفعيل الوحدة الطرفية على االتنرنت باستخدام مفتاح المنتج المطبوع على الصق الرخصة. يرجى االتصال بالموزع المحلي الخاص بك أو *support@fingertec.com* إذا لم يكن االتصال باالنترنت متوفر.

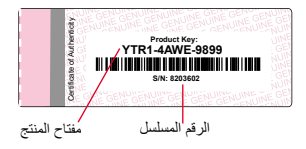

نظرة عامة على النظام

إدارة المستخدم إضافة وإلغاء وتعديل وإدارة معلومات المستخدم وسجالت المعامالت

إعداد حساب الحضور واالنصراف يجب معرفة قواعد الحضور واالنصراف وصيغ الحساب للحصول على تقارير حضور وانصراف سليمة

تنزيل سجالت حضور وانصراف من الوحدات الطرفية استعادة سجالت المعامالت المخزنة في الوحدات الطرفية في الخادم

فحص وتعديل سجالت الحضور واالنصراف مراجعة السجالت وتعديل/ إدخال/ البحث عن سجالت مفقودة

> إعداد تقارير الحضور واالنصراف إعداد تقارير مهنية وقابلة للتقديم للتحليل

تصدير سجالت حضور وانصراف لكشف الرواتب أو برنامج طرف ثالث دمج سجالت الحضور واالنصراف المستعادة من الوحدات الطرفية لفينجرتك في برنامج/ كشف رواتب برنامج طرف ثالث

سخهٔ کامل راهنمای کاربر برای نرم افزار و سخت افزار داخل DVD FingerTec موجود<br>ست. همچنان دانلود کامل این مجموعه را میتوان از طریق آدرس رو به رو انجام داد: http://user.fingertec.com

© 2016 Timetec Computing Sdn Bhd. All rights reserved • 042016